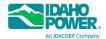

# Construction Portal – Quick Reference Guide

The Construction Portal – Quick Reference Guide provides instructions on first-time registration and general Construction Portal use, and includes usage off the Meter Installation process. For additional assistance, contact us @ 208-388-2323 (Treasure Valley) or 1-800-488-6151 (Outside of Treasure Valley).

Access the Construction Portal: <a href="https://tools.idahopower.com/constructionservicerequest/">https://tools.idahopower.com/constructionservicerequest/</a>

# **Table of Contents**

(Click each item to jump to that section of the document)

### Register

Create your Customer Construction profile as a first-time user.

# View Request History

View the construction request history for yourself or the company you represent.

### Create New Meter Installation Request

Create a new Meter Installation request using your profile information.

# Register: Create your Customer Construction profile as a first-time user.

To access the Customer Construction application, you must first register with Idaho Power.

- 1. Click "Sign In" on the top-right corner of the screen. The Customer Construction sign-in screen displays.
- 2. On the sign-in screen, select "Create a new account". The "Create a New Account" screen displays.
- 3. Complete the "Create a New Account" form (all form fields are required), and then click "Create Account".

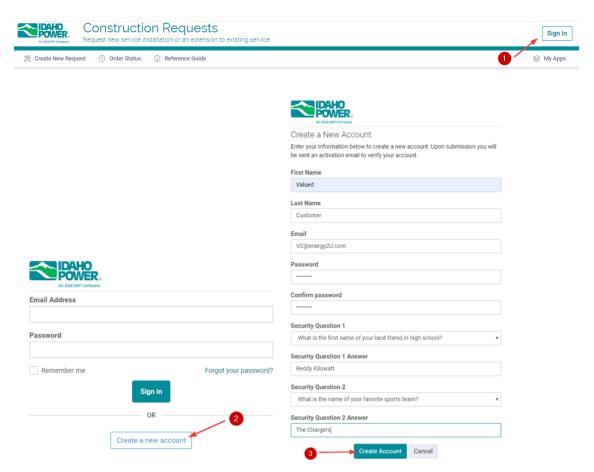

4. After clicking "Create Account", a confirmation email (screenshot #4) is sent to the registered email address with instructions on activating your account. Your account registration must be verified via this email to be granted access and begin using the Customer Construction application.

Click "Activate My Account" to continue. The login screen displays (step #5).

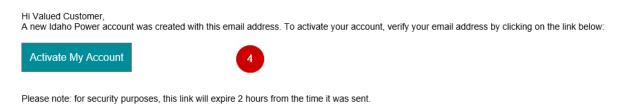

5. Once your registration is verified and access is granted, the application sign-in screen displays with a note at the top confirming your registration is complete.

Log in by entering your email address and password. If <u>not</u> on a shared computer, click "Remember me" to have your email address saved.

Click "Sign in" to continue to the Customer Construction application.

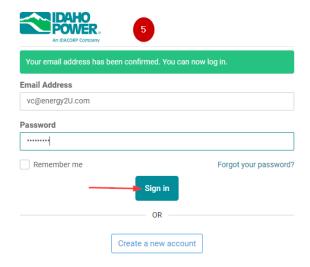

6. After signing in for the first time, the "Enable Two-Factor Authentication" screen displays.

Although two-factor authentication is not required to use the application at this time, it is recommended all users complete this step for additional security. To skip this step, click "No", and continue to step #8.

To set up two-factor authentication, click "Yes, Take Me to Setup", and continue to step #7.

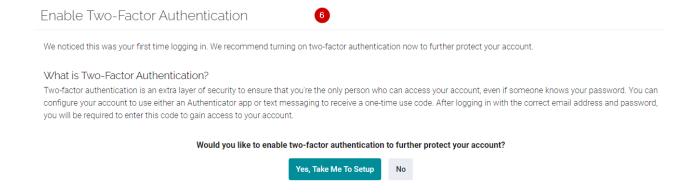

7. After clicking "Yes, Take Me To Setup" (step #6), the "Enable Two-Factor Authentication" screen two displays (screenshot #7) with the option of using an authenticator or your phone as the two-factor authentication device.

Choose "Authenticator" or "Phone" and follow the on-screen instructions to complete two-factor authentication setup.

Once complete, continue your access to the Customer Construction application with step #8.

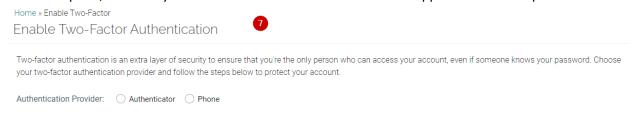

8. Once your account is created, verified, and you sign in for the first time, you are asked to set up your Customer Construction profile.

Complete the "Profile Registration" form by entering applicable information. Click "Register" to continue to your Meter Installations dashboard (see section "View Request History" for additional information).

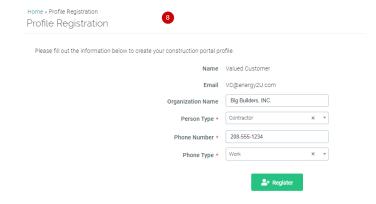

**NOTE:** If the "Builder" person type is selected (screenshot #8b), your company's Idaho Power account number and the last payment amount for that account, are required.

Any Idaho Power account that exists for your company where electrical service is charged, can be used. Once this information is added and submitted, you can view and manage all request history for the company you represent.

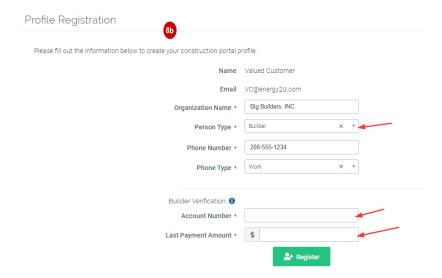

The account number and last payment can be found in the top section of the latest billing statement for the applicable company account (screenshot #8c).

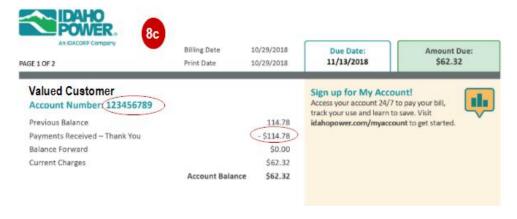

**Back to Top** 

# **View Request History**: View the construction request history for yourself or the company you represent.

1. Once you have registered successfully and created your profile, you will be routed to your request history (this is also the Home page). The request history page allows you to see every temporary or permanent meter request you've submitted through your profile. You will see the number of requests by different statuses and can filter by different data types to find specific requests. The image below shows the request history display, and each number bubble is described in detail below the image:

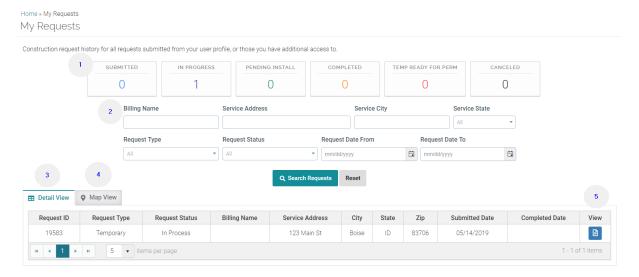

- 1 Request History Dashboard: Each status box displays the count of requests currently in the specific status. Clicking any of these boxes will narrow the search results down to only the requests in that status.
- 2 Search Fields: You will have the ability to search for one or multiple requests using the search parameters provided. For example, you can type in the city and state fields, and narrow your results down to only requests created for the specific city and state you searched for.
- 3 Detail View: Here you will see the details of each request that is displayed in a grid format.
- 4 Map View: Here you will see the request locations in a map format, based on the data displayed in the Detail View:

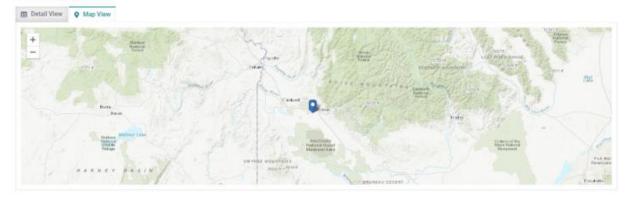

View Button: Each request has a View button that you can click on and be routed to further details for that request. 2. **For Builders**: If you are registered as a builder, the Registered Users tab will allow you to see all other users that have registered as an agent of the same builder. Each user that has access to an account can also remove other users from that account:

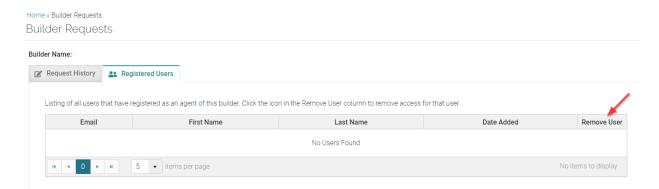

Back to Top

# **Create New Meter Installation Request:** Create a new Meter Installation request using your profile information.

1. To create a new service request, sign in and click "Create New Request". The "New Electrical Service Request" screen displays.

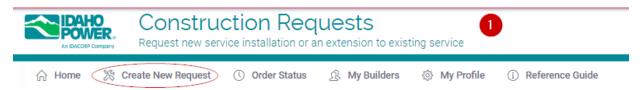

2. On the "New Electrical Service Request" screen, you can choose the type of request to create: "new meter", "new overhead/underground service", or "upgrade to existing service" (screenshot #2a).

NOTE: Click the Meter Installation "Expand" button to display the Meter Installation create options: "Sign In/Register" (unless already registered and signed-in), and "Temporary to Permanent", "Temporary", or "Straight to Permanent" service (screenshot #2b).

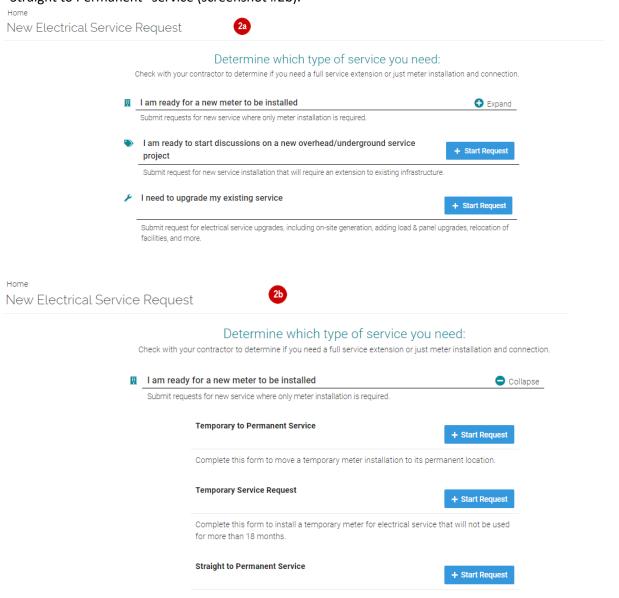

3. When signed in, the service request form pre-populates contact information based on your profile information.

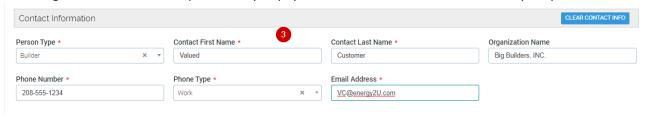

4. The Billing Information section provides the option to preload data with previously saved builder information (this option is not available if you are already registered as a builder). You can select a saved builder and the billing information fields will be automatically populated. See Builder List section below for more details on how to save your frequently used builders:

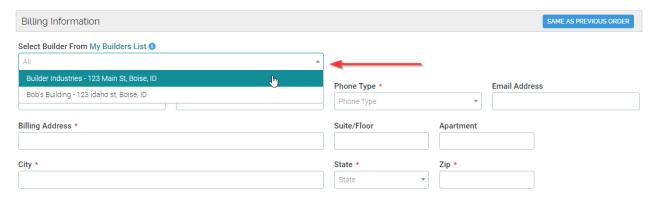

5. Next, complete the Service Information section and click the Submit Request button. This will log your new service request which will then be visible in your home dashboard:

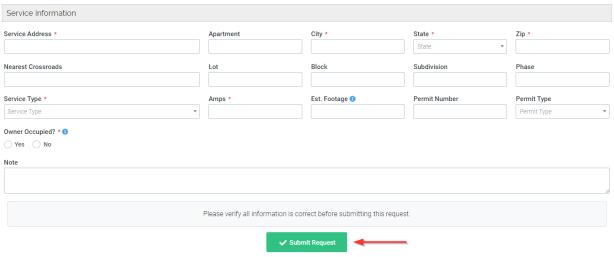

6. **Builder List**: The builder list allows you to save builder information to use for future service requests. To access your builder list, click on the My Builders item in the main menu section or from the Billing Information section within a new request, shown below:

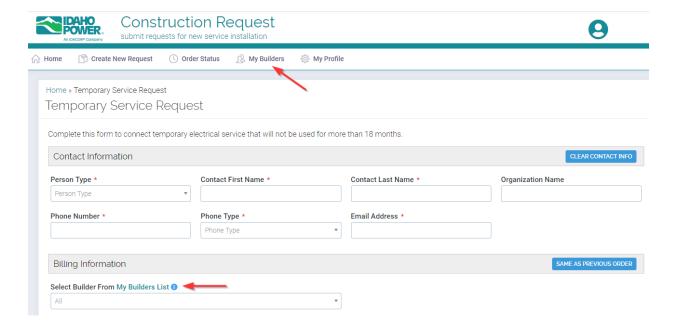

7. Once the builder list is accessed, you can save as many builders as needed which will then be available to select when creating new requests. To add new builders, click the Add Builder button, fill out the required information for that builder, and then click the Add Builder button again, shown below:

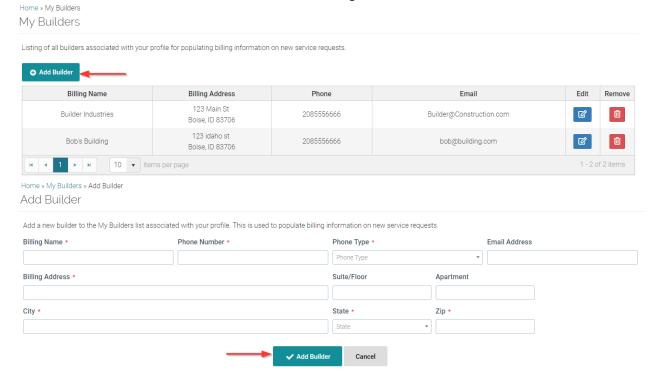

8. Saved builders can also be removed from your Builder list. To remove a builder, click the Remove button for the specific builder that needs to be removed:

#### Back to Top